# <span id="page-0-0"></span>Amazfit GTS 2e - Benutzerhandbuch

# Inhalt

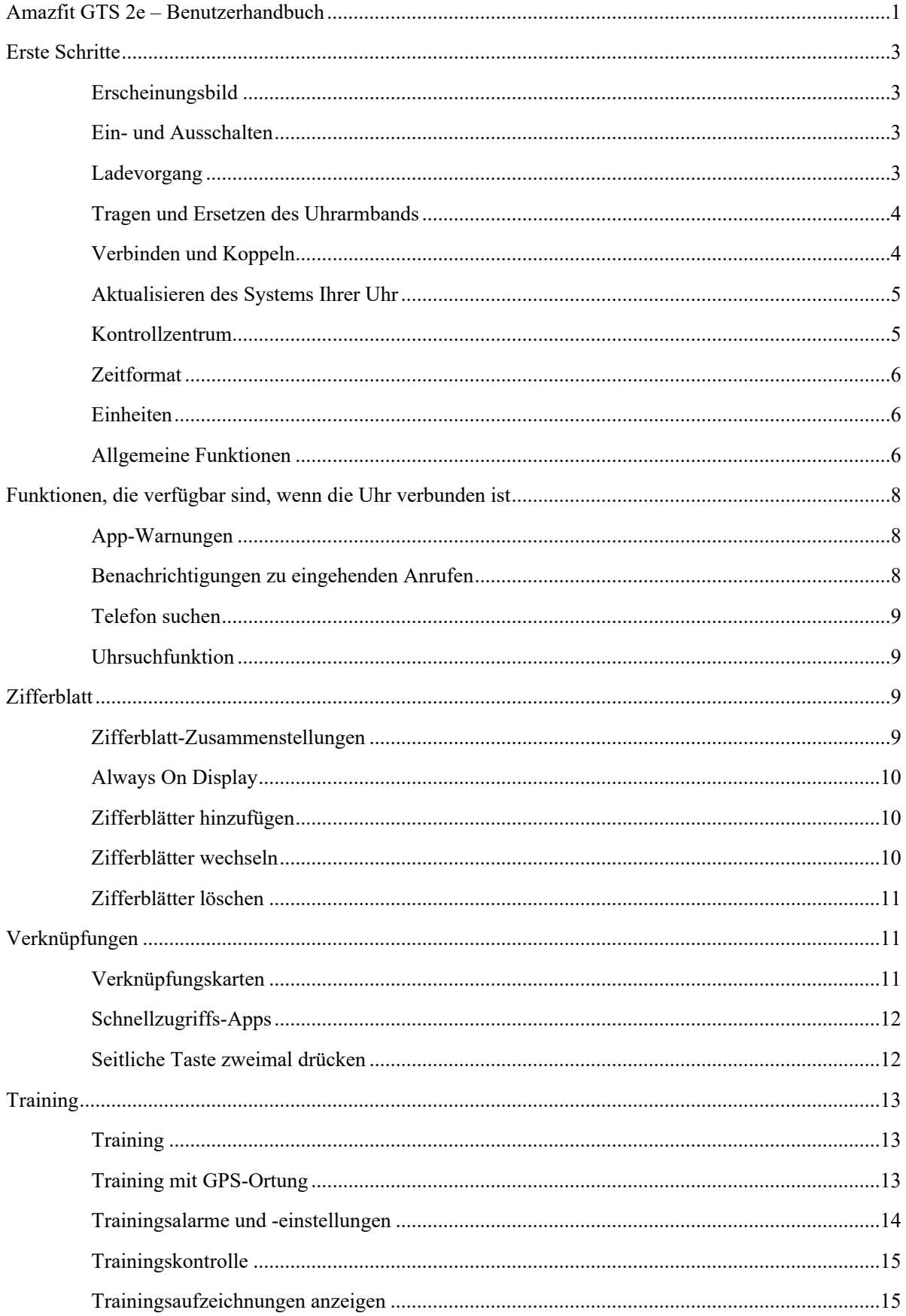

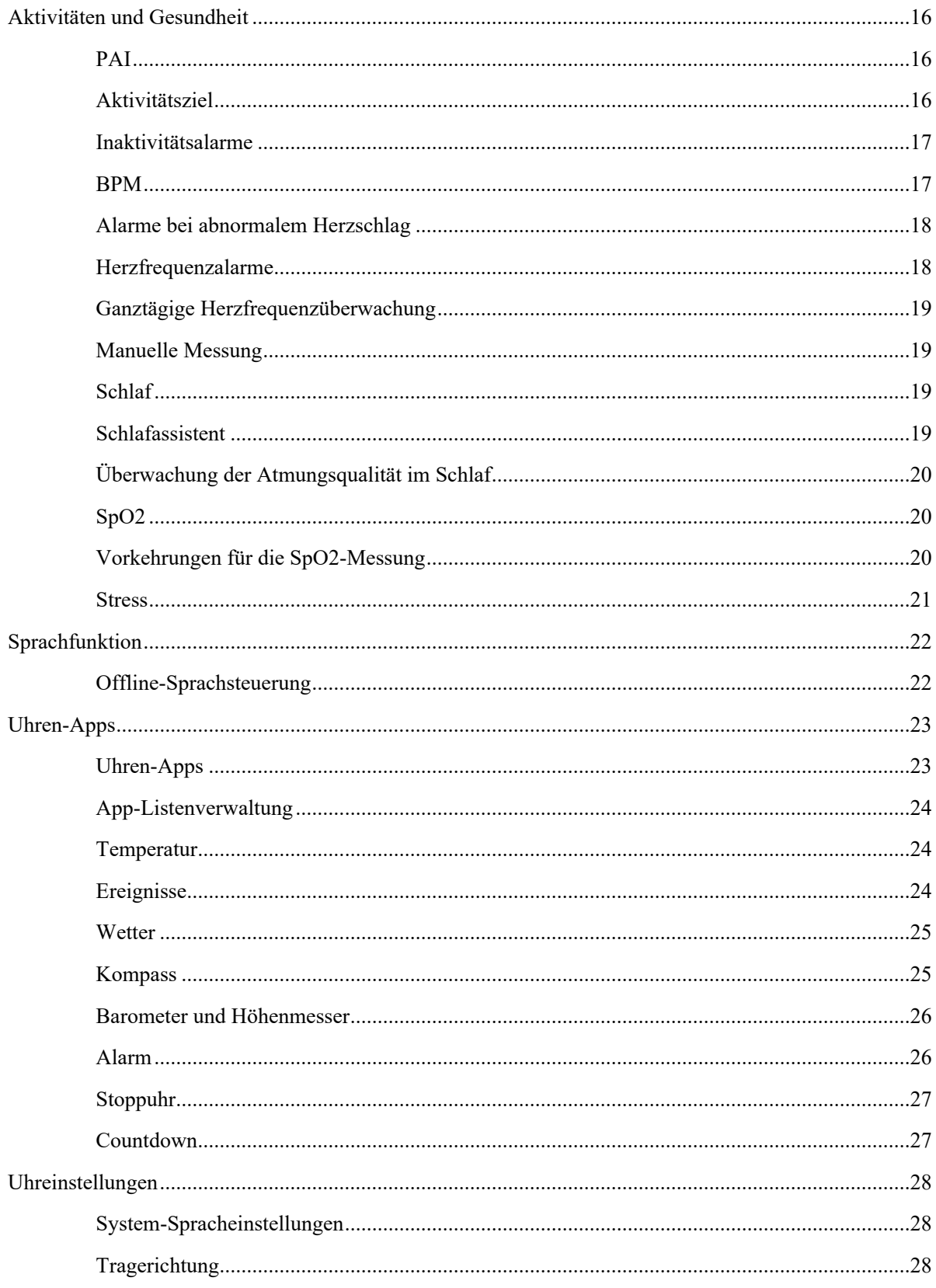

# <span id="page-2-0"></span>Erste Schritte Erscheinungsbild

<span id="page-2-1"></span>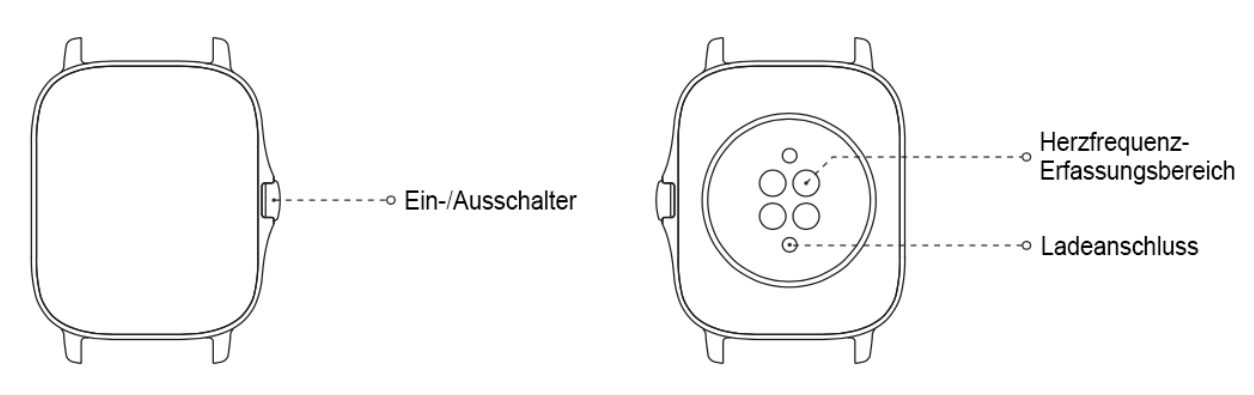

## <span id="page-2-2"></span>Ein- und Ausschalten

#### Einschalten:

Halten Sie die seitliche Taste gedrückt, um die Uhr einzuschalten. Der Startbildschirm erscheint. Wenn der Startbildschirm nicht erscheint, nachdem Sie die Digitale Krone gedrückt und gehalten haben, laden Sie Ihre Uhr auf und versuchen Sie es erneut.

#### Ausschalten:

Wenn das Gerät eingeschaltet ist, drücken Sie die seitliche Taste 5 Sekunden lang, um das Menü mit den Ausschaltoptionen anzuzeigen, wo Sie die Uhr herunterfahren oder neu starten können.

#### Herunterfahren erzwingen:

Wenn das Gerät eingeschaltet ist, drücken Sie die seitliche Taste 10 Sekunden lang, um die Uhr neu zu starten.

### <span id="page-2-3"></span>Ladevorgang

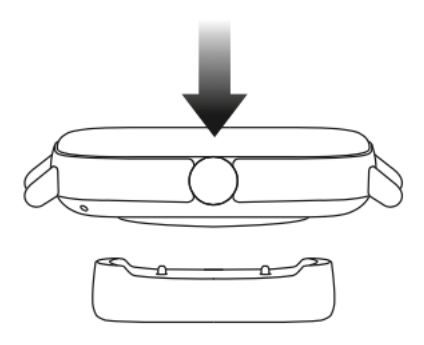

Diese Uhr wird mit einer magnetischen Ladestation aufgeladen. Verwenden Sie zum Aufladen die Standard-Ladestation. Richten Sie den Ladeanschluss auf der Rückseite der Uhr an den Metallkontakten der Ladestation aus. Warten Sie dann, bis die Ladestandsanzeige auf dem Display der Uhr angezeigt wird.

#### **Hinweise:**

Bitte verwenden Sie die mit der Uhr mitgelieferte Ladestation. Stellen Sie vor dem Laden sicher, dass die Ladestation trocken ist.

Verwenden Sie zum Aufladen Ihrer Uhr ein Ladegerät mit einem Nennausgangsstrom von 1 A oder höher.

# <span id="page-3-0"></span>Tragen und Ersetzen des Uhrarmbands

Tragen Sie die Uhr nicht zu straff oder zu locker. Stellen Sie sicher, dass Sie sich wohlfühlen und dass der Sensor einwandfrei funktionieren kann.

Vermeiden Sie beim Messen von SpO₂ das Tragen der Uhr am Handgelenk, achten Sie auf einen bequemen (angemessen straffen) Sitz zwischen der Uhr und der Haut Ihres Handgelenks und halten Sie Ihren Arm während des gesamten Messvorgangs still. Externe Faktoren (z. B. Absenken und Hin- und Herbewegen des Arms, Körperbehaarung und Tattoos) können die Messung beeinflussen, sodass sie ungenaue Ergebnisse liefert oder fehlschlägt und kein Ergebnis angezeigt wird.

Sie können das Uhrenarmband während des Trainings straffen und es danach wieder lockern. Straffen Sie das Armband entsprechend, wenn die Uhr am Handgelenk wackelt oder keine Ergebnisse generiert.

Zum Anbringen und Entfernen des Armbandes siehe folgende Abbildung.

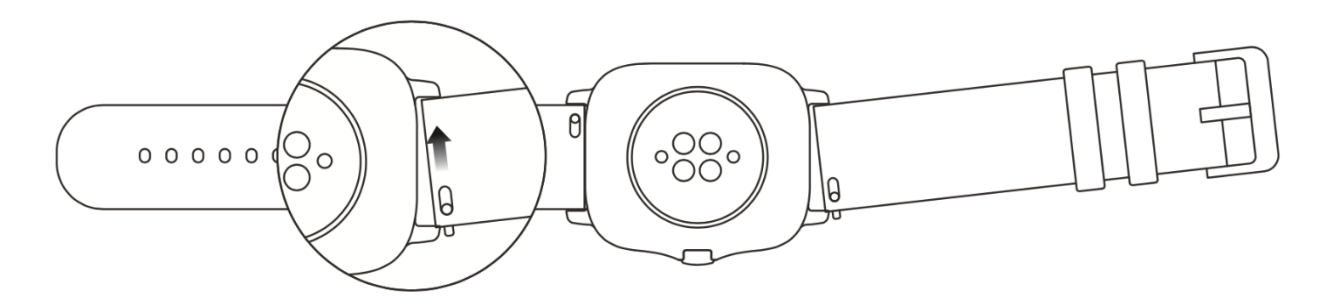

#### **Hinweis:**

Nachdem das Armband befestigt wurde, ziehen Sie mit entsprechender Kraft daran, um einen sicheren Sitz zu gewährleisten.

Vermeiden Sie den Kontakt mit Flüssigkeit, da das Lederband nicht wasserdicht ist. Tauschen Sie es gegen ein Fluorkautschuk- oder Silikonband aus, wenn ein solcher Kontakt, zum Beispiel beim Schwimmen, nicht vermieden werden kann.

### <span id="page-3-1"></span>Verbinden und Koppeln

Verwenden Sie Ihr Telefon, um den folgenden QR-Code zu scannen und die Zepp-App herunterzuladen und zu installieren. Um ein besseres Benutzererlebnis zu erzielen, aktualisieren Sie diese App auf die neueste Version, wenn Sie dazu aufgefordert werden.

**Hinweis:** Das Betriebssystem Ihres Mobiltelefons muss mindestens Android 5.0 oder iOS 10.0 oder höher sein.

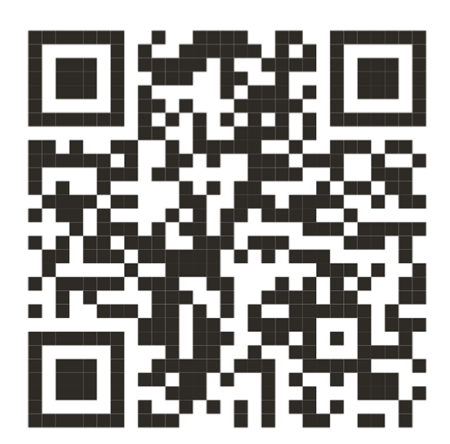

Erstmaliges Koppeln:

Wenn die Uhr zum ersten Mal gestartet wird, wird der für die Kopplung verwendete QR-Code auf dem Bildschirm angezeigt.

Öffnen Sie auf Ihrem Telefon die Zepp-App, melden Sie sich bei ihr an und scannen Sie den auf der Uhr angezeigten QR-Code, um Ihr Telefon mit der Uhr zu koppeln.

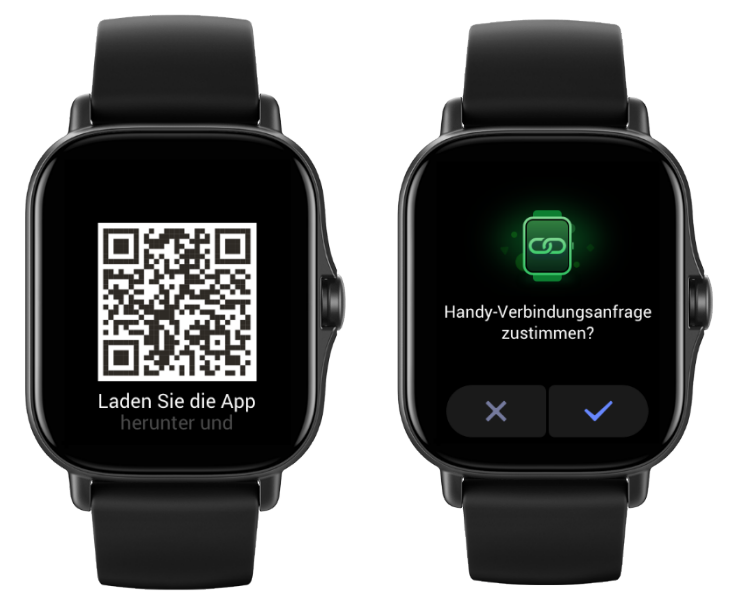

Kopplung mit einem neuen Telefon:

- 1. Öffnen Sie auf Ihrem alten Telefon die Zepp-App und synchronisieren Sie die Daten mit der Uhr.
- 2. Gehen Sie auf Ihrem alten Telefon auf die Informationsseite der Uhr, tippen Sie unten auf "Mehr" und entkoppeln Sie das alte Telefon von der Uhr.
- 3. Stellen Sie die Werkseinstellungen der Uhr wieder her und starten Sie dann die Uhr neu. Nachdem die Uhr neu gestartet wurde, koppeln Sie die Uhr mit Ihrem neuen Telefon, wie im Verfahren für das erstmalige Koppeln beschrieben.

### <span id="page-4-0"></span>Aktualisieren des Systems Ihrer Uhr

Lassen Sie die Uhr mit Ihrem Telefon verbunden, öffnen Sie die Zepp-App, gehen Sie zu "Profil > Amazfit GTS 2e" und tippen Sie auf Systemaktualisierung, um das System Ihrer Uhr anzuzeigen oder zu aktualisieren.

Es wird empfohlen, dass Sie auf "Sofort aktualisieren" tippen, wenn Ihre Uhr eine Nachricht zur Systemaktualisierung erhält.

### <span id="page-4-1"></span>Kontrollzentrum

Wischen Sie auf der Zifferblattseite der Uhr nach unten, um zum Kontrollzentrum für die folgenden Systemfunktionen zu gelangen: Taschenlampe, Helligkeitseinstellung, DND, Akkusparmodus, Bildschirm gesperrt, Mobiltelefon suchen, Theater-Modus und Bildschirm eingeschaltet lassen.

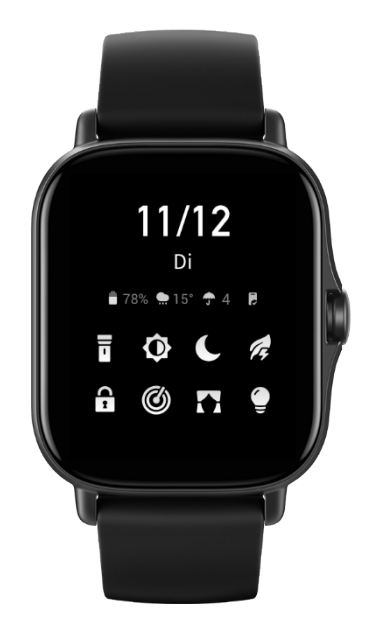

# <span id="page-5-0"></span>Zeitformat

Halten Sie die Verbindung der Uhr mit Ihrem Mobiltelefon aufrecht. Während der Datensynchronisation stellt sich die Uhr automatisch auf die Systemzeit des Mobiltelefons ein und zeigt die Uhrzeit im 12- oder 24-Stunden-Format an.

## <span id="page-5-1"></span>Einheiten

Lassen Sie die Uhr mit Ihrem Telefon verbunden, öffnen Sie die Zepp-App und gehen Sie zu "Profil > Mehr > Einstellungen". Dort können Sie die Maßeinheit für die Entfernung einstellen. Während der Datensynchronisation folgt die Uhr automatisch den Einstellungen in der App.

# <span id="page-5-2"></span>Allgemeine Funktionen

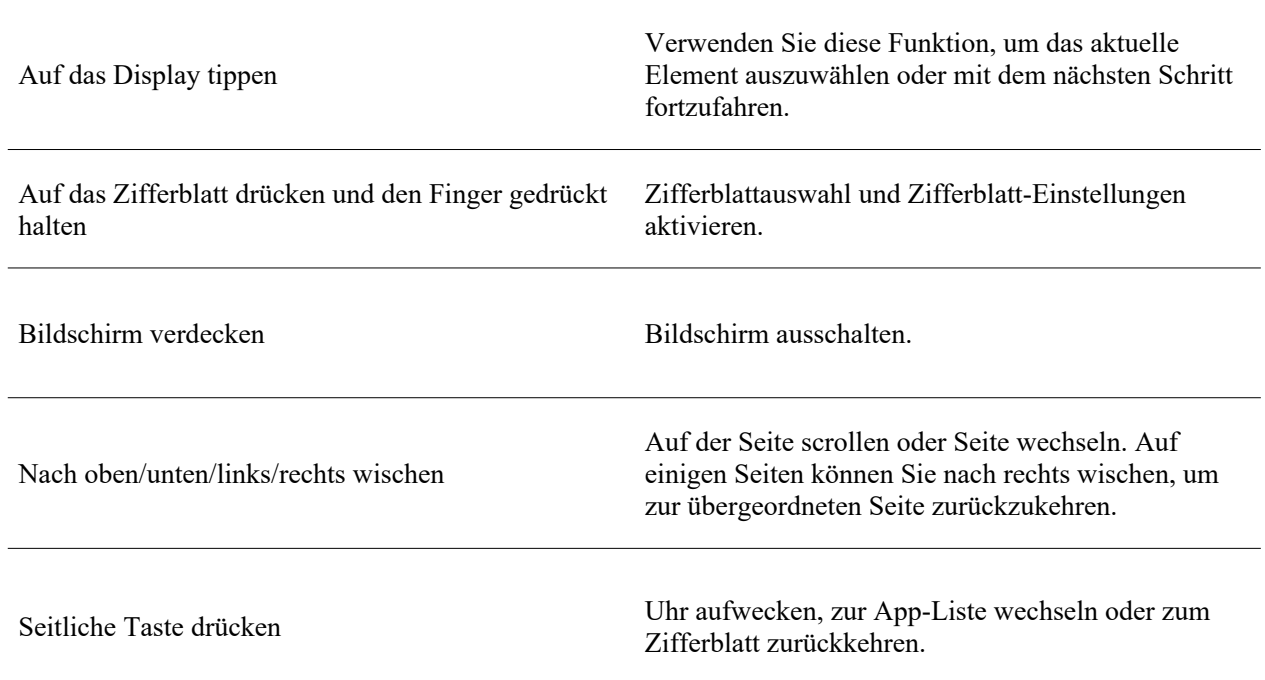

Seitliche Taste zweimal drücken Schnell eine bestimmte App starten.

Seitliche Taste mindestens 5 Sekunden gedrückt halten

Uhr einschalten, zur Neustart-Seite gehen und Neustart erzwingen.

# <span id="page-7-0"></span>Funktionen, die verfügbar sind, wenn die Uhr verbunden ist

## <span id="page-7-1"></span>App-Warnungen

Lassen Sie die Uhr mit Ihrem Telefon verbunden, um auf Ihrer Uhr App-Warnungen des Telefons zu erhalten. Sie können auf der Zifferblattseite die letzten 20 Warnungen im Benachrichtigungszentrum anzeigen lassen.

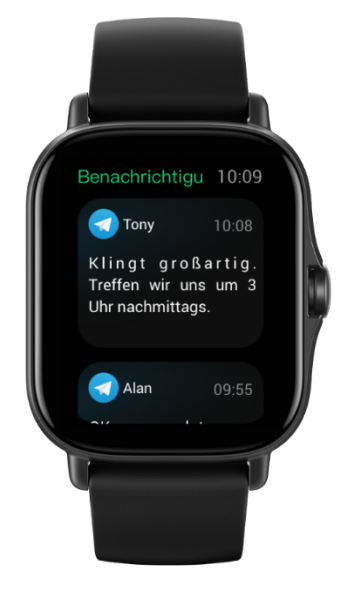

Einstellungsmethode:

Lassen Sie die Uhr mit Ihrem Telefon verbunden, öffnen Sie die Zepp-App, gehen Sie zu "Profil > Amazfit GTS 2e" und tippen Sie auf "App-Warnungen", um nach Bedarf Warnungen für Apps zu aktivieren.

#### **Hinweis:**

Um diese Funktion auf einem Android-Telefon zu aktivieren, fügen Sie die Zepp-App zur Hintergrund-Zulassungsliste oder Autostart-Liste des Telefons hinzu, damit die App immer im Hintergrund ausgeführt wird. Wenn die Zepp-App durch den Hintergrundprozess des Telefons beendet wird, wird die Uhr von Ihrem Telefon getrennt, und Sie können keine App-Benachrichtigungen auf der Uhr empfangen.

### <span id="page-7-2"></span>Benachrichtigungen zu eingehenden Anrufen

Halten Sie die Verbindung der Uhr mit dem Telefon aufrecht, um auf der Uhr Benachrichtigungen bei eingehenden Anrufen zu empfangen. Sie haben die Wahl, den Anruf am Telefon entgegenzunehmen oder auf der Uhr aufzulegen.

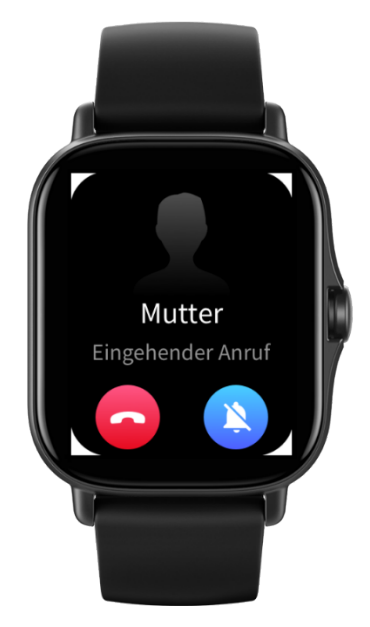

Einstellungen auf einem Android-Telefon ändern:

Halten Sie die Verbindung der Uhr mit Ihrem Telefon aufrecht, öffnen Sie die Zepp-App und gehen Sie zu "Profil > Meine Geräte > Amazfit GTS 2e > Benachrichtigungen und Warnungen > Benachrichtigung bei eingehendem Anruf". Tippen Sie auf die Meldung "Gewähren Sie die Telefonberechtigung" oben auf dem Bildschirm. Gewähren Sie der Zepp-App die Anrufberechtigung im Dialogfeld zum Gewähren von Anrufberechtigungen. Wenn diese Meldung nicht angezeigt wird, wurde der Zepp-App die Anrufberechtigung bereits gewährt.

#### Hinweis:

Um diese Funktion auf einem Android-Telefon zu aktivieren, fügen Sie die Zepp-App zur Hintergrund-Zulassungsliste oder Autostart-Liste des Telefons hinzu, damit die App immer im Hintergrund ausgeführt wird. Wenn die Zepp-App durch einen Hintergrundprozess des Telefons beendet wird, verliert die Uhr die Verbindung zum Telefon und kann keine Benachrichtigungen über eingehende Anrufe empfangen.

### <span id="page-8-0"></span>Telefon suchen

- 1. Halten Sie die Verbindung der Uhr mit Ihrem Mobiltelefon aufrecht.
- 2. Wischen Sie auf der Zifferblattseite der Uhr nach unten, um zum Kontrollzentrum zu gelangen, und tippen Sie auf "Telefon suchen". Ihr Telefon wird vibrieren und klingeln.
- 3. Tippen Sie in der App-Liste auf "Widgets" und dann auf "Telefon suchen". Ihr Telefon wird vibrieren und klingeln.

### <span id="page-8-1"></span>Uhrsuchfunktion

Lassen Sie die Uhr mit Ihrem Telefon verbunden, öffnen Sie die Zepp-App, gehen Sie zu "Profil > Amazfit GTS 2e" und tippen Sie auf "Uhr suchen". Ihre Uhr wird vibrieren.

# <span id="page-8-2"></span>Zifferblatt

# <span id="page-8-3"></span>Zifferblatt-Zusammenstellungen

Einige Zifferblätter unterstützen Zusammenstellungen. Mit den Zusammenstellungen können Sie Informationen wie Schritte, Kalorien und Wetter anzeigen oder eine Zusammenstellung antippen, um die entsprechende App zu öffnen. Sie können auch Informationen nach Bedarf bearbeiten.

Zifferblatt-Zusammenstellungen bearbeiten:

- 1. Wecken Sie das Zifferblatt der Uhr auf und halten Sie das Zifferblatt gedrückt, um zur Auswahlseite für Zifferblätter zu gelangen.
- 2. Wischen Sie nach links oder rechts, um durch die verfügbaren Zifferblätter zu blättern. Die Schaltfläche "Bearbeiten" wird unten auf einem Zifferblatt angezeigt, das Zusammenstellungen unterstützt. Sie können auf diese Schaltfläche tippen, um zur Seite für die Bearbeitung der Zusammenstellungen für dieses Zifferblatt zu gelangen.
- 3. Wählen Sie die zu bearbeitende Zusammenstellung aus und tippen Sie auf diese Zusammenstellung oder wischen Sie auf dem Bildschirm nach oben oder unten, um zwischen Zusammenstellungen zu wechseln.
- 4. Drücken Sie nach der Bearbeitung die seitliche Taste, um das Zifferblatt zu aktivieren.

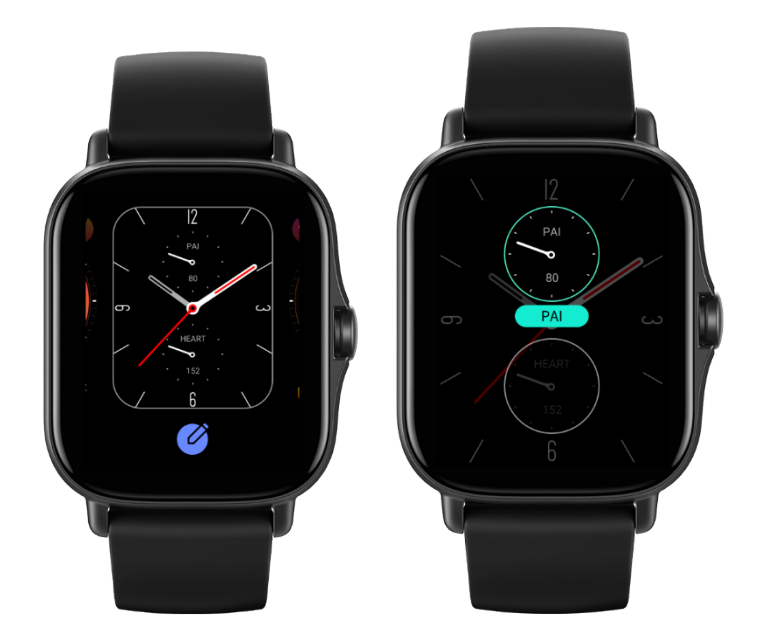

# <span id="page-9-0"></span>Always On Display

Wenn diese Funktion aktiviert ist, zeigt der Bildschirm im Standby-Modus immer noch einige Informationen an. Dadurch wird die Akkulaufzeit erheblich verkürzt.

Always On Display einstellen:

- 1. Nachdem Sie Ihre Uhr aufgeweckt haben, drücken Sie die seitliche Taste, um die App-Liste aufzurufen. Gehen Sie dann zu "Einstellungen > Anzeige und Helligkeit > Always-On Display".
- 2. Wählen Sie den Stil des Zifferblatts und aktivieren Sie den Status für Always On Display.

# <span id="page-9-1"></span>Zifferblätter hinzufügen

Die Uhr bietet standardmäßig mehrere Zifferblätter an. Sie können auch in der Zepp-App zum Store gehen, um Online-Zifferblätter mit der Uhr zu synchronisieren, oder Sie können mit der Zepp-App ein Bild auf dem Telefon als Zifferblattbild festlegen.

Online-Zifferblätter hinzufügen:

- 1. Lassen Sie die Uhr mit Ihrem Telefon verbunden, öffnen Sie die Zepp-App und gehen Sie zu "Profil > Amazfit GTS 2e > Store".
- 2. Wählen Sie ein oder mehrere Zifferblätter aus, die Sie verwenden möchten, und synchronisieren Sie sie dann mit der Uhr, damit Sie mehrere Optionen haben.

Benutzerdefinierte Zifferblätter hinzufügen:

Lassen Sie die Uhr mit Ihrem Telefon verbunden, öffnen Sie die Zepp-App, gehen Sie zu "Profil > Amazfit GTS 2e > Store" und gehen Sie zu den benutzerdefinierten Zifferblättern.

### <span id="page-9-2"></span>Zifferblätter wechseln

- 1. Wecken Sie das Zifferblatt der Uhr auf und halten Sie die Zifferblattseite gedrückt, um zur Auswahlseite für das Zifferblatt zu gelangen.
- 2. Wischen Sie nach links oder rechts, um eine Vorschau der für die Uhr verfügbaren Zifferblätter anzuzeigen, einschließlich der integrierten Zifferblätter und der synchronisierten Online-Zifferblätter.
- 3. Tippen Sie auf das gewünschte Zifferblatt, um das aktuelle Zifferblatt zu ersetzen.

# <span id="page-10-0"></span>Zifferblätter löschen

Wenn der Speicherplatz auf der Uhr knapp wird, müssen Sie einige der Zifferblätter auf der Uhr löschen, um Platz für neue Zifferblätter zu schaffen (einige integrierte Zifferblätter können nicht gelöscht werden).

- 1. Wecken Sie das Zifferblatt der Uhr auf und halten Sie das Zifferblatt gedrückt, um zur Auswahlseite für Zifferblätter zu gelangen.
- 2. Wischen Sie nach links oder rechts, um eine Vorschau der auf der Uhr verfügbaren Zifferblätter anzuzeigen, einschließlich der integrierten Zifferblätter, der synchronisierten Online-Zifferblätter und der benutzerdefinierten Zifferblätter.
- 3. Halten Sie das Zifferblatt gedrückt, das Sie löschen möchten, und wischen Sie auf dem Bildschirm nach oben. Wenn das Zifferblatt gelöscht werden kann, wird die Schaltfläche "Löschen" angezeigt. Tippen Sie darauf, um es zu löschen.

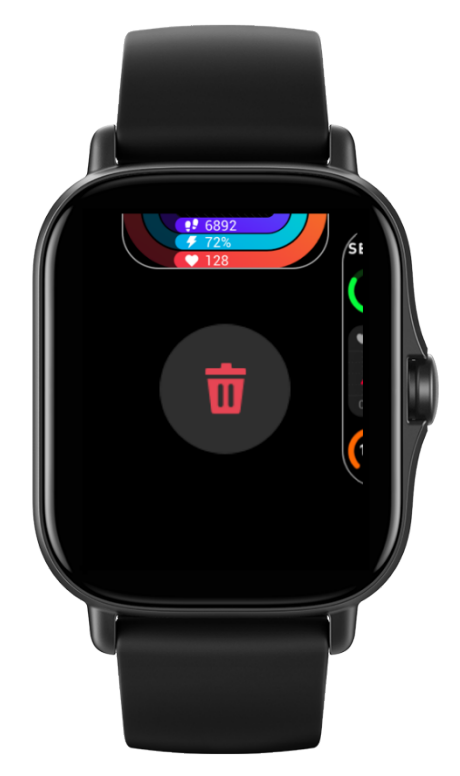

# <span id="page-10-1"></span>Verknüpfungen

# <span id="page-10-2"></span>Verknüpfungskarten

Wischen Sie auf dem Zifferblatt nach rechts, um zur Seite der Verknüpfungskarten zu wechseln. Auf der Seite können Sie verschiedene Funktionen und Informationen einfach nutzen und anzeigen:

- 1. App-Informationen in Echtzeit anzeigen. Fortschrittsinformationen für Training und Countdown werden automatisch auf der Seite der Verknüpfungskarten angezeigt.
- 2. Zeigen Sie Informationen über Elemente und residente Apps an, z. B. Ihr nächstes geplantes Ereignis, den Alarm und die aktuellen BPM-Daten.

Sie können auch die Zepp-App öffnen und unter "Profil > Amazfit GTS 2e > Verknüpfungskarten" die angezeigten Inhalte und die Reihenfolge der Anzeige einstellen.

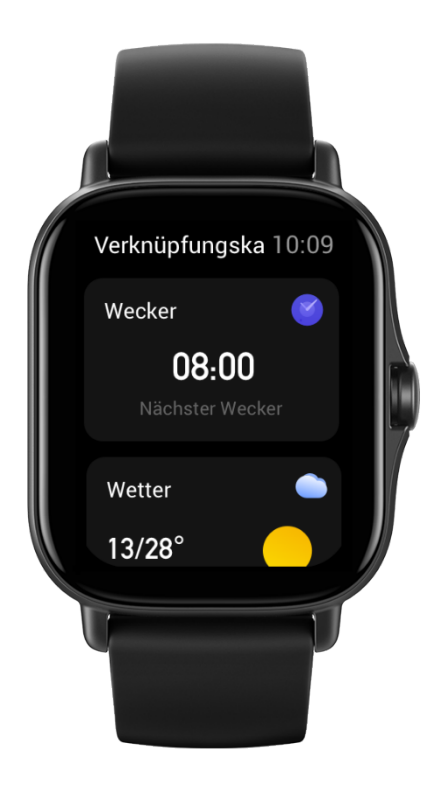

# <span id="page-11-0"></span>Schnellzugriffs-Apps

Die Schnellzugriffs-Apps auf der rechten Seite des Zifferblatts ermöglichen Ihnen einen komfortablen Zugriff auf die Uhrenfunktionen. Sie können Ihre häufig verwendeten Apps und Funktionen, wie z. B. "Training", hinzufügen.

Schnellzugriffs-Apps ändern:

- 1. Nachdem Sie Ihre Uhr aufgeweckt haben, drücken Sie die seitliche Taste, um die App-Liste zu öffnen. Tippen Sie auf "Einstellungen", gehen Sie dann zu "Einstellungen > Benutzereinstellungen > Schnellzugriffs-Apps" und wischen Sie nach oben und unten, um die Apps anzuzeigen, die als Schnellzugriffs-Apps festgelegt werden können.
- 2. Wenn die Anzahl der "aktuellen Apps" die Obergrenze erreicht, entfernen Sie nicht benötigte Apps und fügen Sie die von Ihnen benötigten hinzu.

### <span id="page-11-1"></span>Seitliche Taste zweimal drücken

Drücken Sie auf dem Zifferblatt zweimal auf die seitliche Taste. Standardmäßig wird die Trainings-App geöffnet. Auf der Seite "Einstellungen" können Sie sie auch durch eine App ersetzen, die Sie häufig verwenden.

# <span id="page-12-0"></span>Training

## <span id="page-12-1"></span>Training

Die Uhr unterstützt die 12 Trainingsmodi Outdoor-Laufen, Gehen, Outdoor-Radfahren, Laufband, Spinning, Freiwasserschwimmen, Beckenschwimmen, Crosstrainer, Klettern, Traillauf, Ski und Freies Training.

Wecken Sie die Uhr auf, drücken Sie die seitliche Taste, um zur App-Liste zu gelangen, wählen Sie "Training" und tippen Sie auf den gewünschten Trainingsmodus. Tippen Sie dann auf der Seite "Trainingsvorbereitung" auf "GO", um mit der Aufzeichnung von Trainingsdaten zu beginnen.

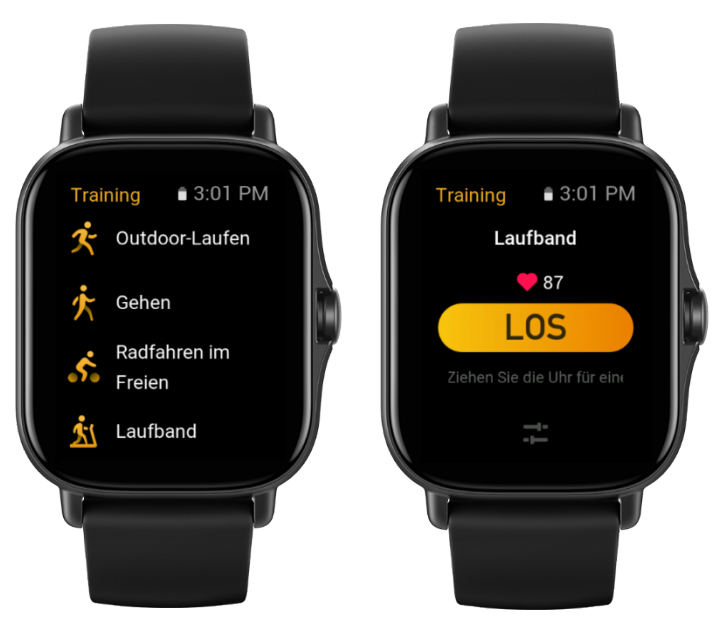

# <span id="page-12-2"></span>Training mit GPS-Ortung

Wenn Sie "Outdoor-Sportarten" wählen, warten Sie auf dem Bildschirm zur Trainingsvorbereitung, bis die GPS-Ortung erfolgreich ist. Tippen Sie dann auf "GO", um mit dem Training zu beginnen. Dies ermöglicht es der Uhr, vollständige Trainingsdaten aufzuzeichnen, und verhindert Datenungenauigkeiten aufgrund eines Ausfalls der Ortung während des Trainings.

Leitfaden für die Ortung:

- 1. Wenn Sie nach der Auswahl eines Trainings eine Aufforderung zur Aktualisierung des AGPS (Assisted GPS) erhalten, öffnen Sie die Zepp-App auf Ihrem Telefon und verbinden Sie sie mit der Uhr, um AGPS zu aktualisieren. Wählen Sie dann erneut ein Training aus. Dieser Vorgang reduziert die Zeit, die für die Suche nach einem Signal aufgewendet werden muss, und vermeidet Suchfehler.
- 2. Während des Ortungsvorgangs blinkt das GPS-Signalsymbol weiter. Ein offenes Gelände kann Ihnen eine schnellere Ortung für ein besseres GPS-Signal bieten, da nahe gelegene Gebäude das Signal möglicherweise blockieren und abschwächen können, wodurch sich die Ortungszeit verlängert und sogar ein Ausfall der Ortung verursacht werden kann.
- 3. Nach erfolgreicher Ortung wird die Schaltfläche "GO" hervorgehoben. Das Symbol für das GPS-Signal zeigt die aktuelle GPS-Signalstärke an.

AGPS (Assisted GPS) nutzt Daten zur Umlaufbahn der GPS-Satelliten, die der Uhr helfen, den GPS-Ortungsprozess zu beschleunigen.

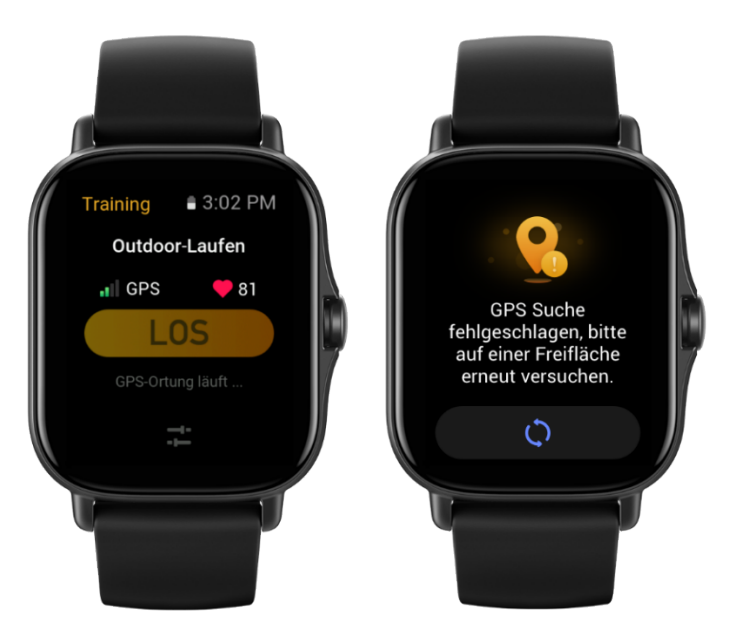

# <span id="page-13-0"></span>Trainingsalarme und -einstellungen

Unten auf der Seite der Trainingsvorbereitung können Sie auf das Symbol "Einstellungen" tippen, um den aktuellen Trainings-Modus einzustellen. Die zugehörigen Parameter variieren je nach Trainingsmodus.

#### Trainingsziel:

Legen Sie Zielalarme für die Zieldistanz, die Sollzeit und den Kalorienverbrauch fest.

#### Trainingsalarm:

Sie können Alarme für Distanz, sichere Herzfrequenz, Herzfrequenzbereiche, Tempo und Geschwindigkeit einstellen.

#### Auto-Pause:

Die Uhr erkennt automatisch den Trainingsstatus. Wenn die Uhr erkennt, dass das Training gestoppt wurde, stoppt sie automatisch die Aufzeichnung. Wenn die Uhr erkennt, dass das Training wieder begonnen hat, zeichnet sie die Trainingsdaten weiter auf.

#### Echtzeit-Diagramm:

Sie können die Uhr so einstellen, dass sie während des Trainings ein Echtzeit-Diagramm der Herzfrequenz, des Tempos, der Geschwindigkeit und der Zuggeschwindigkeit anzeigt.

#### Bahnlänge:

Sie können die Länge der Bahn beim Beckenschwimmen einstellen, um die Schwimmstrecke aufzuzeichnen.

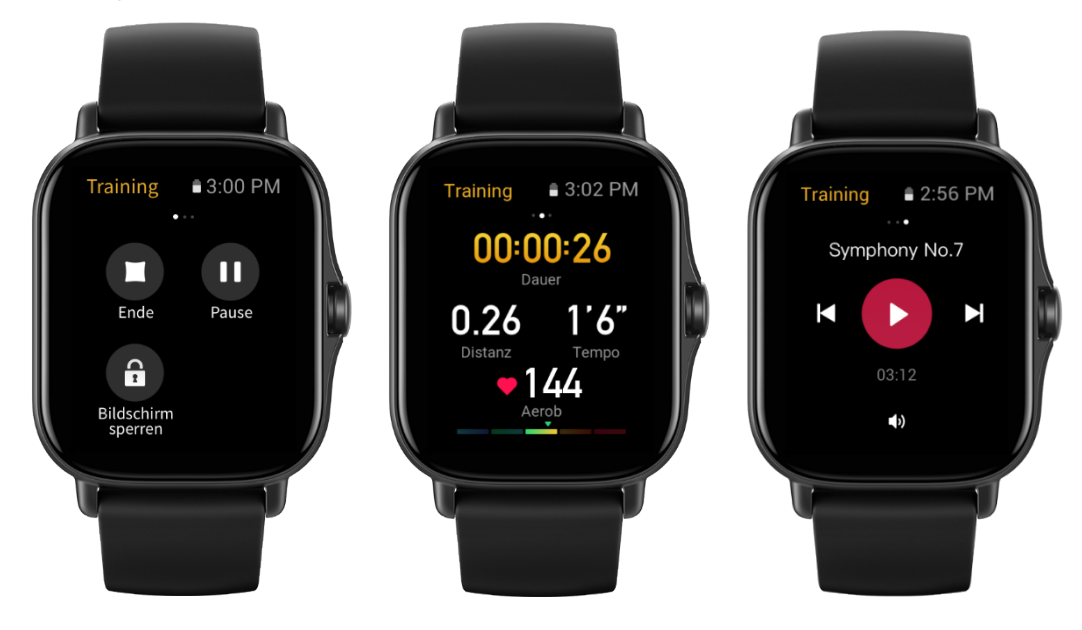

# <span id="page-14-0"></span>Trainingskontrolle

Aktivieren Sie die Ausführung der Trainings-App im Hintergrund:

- 1. Wenn Sie während eines Trainings andere Funktionen verwenden müssen, drücken Sie die seitliche Taste, um zur Zifferblattseite zurückzukehren und andere Operationen durchzuführen. Die Trainings-App läuft im Hintergrund weiter.
- 2. Wenn die Trainings-App im Hintergrund weiterläuft, zeichnet die Uhr kontinuierlich die Trainingsdaten auf und generiert Alarme auf der Grundlage der Trainingseinstellungen.
- 3. Wenn die Trainings-App erneut gestartet wird, wechselt die Uhr automatisch zum laufenden Training.

#### Musik wiedergeben:

Wischen Sie auf dem Bildschirm nach rechts, um die Musikwiedergabe auf der Telefon-App während des Trainings zu steuern.

#### Daten anzeigen:

Wischen Sie während des Trainings auf dem Bildschirm nach oben und unten, um die verschiedenen Daten anzuzeigen.

#### Training kontrollieren:

Wischen Sie auf dem Bildschirm nach links, um das Training zu unterbrechen, fortzusetzen oder zu beenden oder den Bildschirm während des Trainings zu sperren.

#### Trainingsdaten speichern:

Wenn Sie ein Training abbrechen, werden die Trainingsdaten nicht gespeichert, wenn die Distanz oder die Trainingszeit zu kurz ist. Aufgrund des begrenzten Speicherplatzes wird empfohlen, die Trainingsdaten kurz nach Beendigung eines Trainings mit der App zu synchronisieren. Andernfalls werden die Trainingsdaten möglicherweise überschrieben.

### <span id="page-14-1"></span>Trainingsaufzeichnungen anzeigen

So zeigen Sie Trainingsaufzeichnungen auf der Uhr an:

Wecken Sie die Uhr auf, drücken Sie die seitliche Taste, um zur App-Liste zu gelangen, und wählen Sie "Aktivitäten", um die letzten 30 Trainingsaufzeichnungen anzuzeigen. Sie können auch eine Aufzeichnung auswählen und deren Details anzeigen.

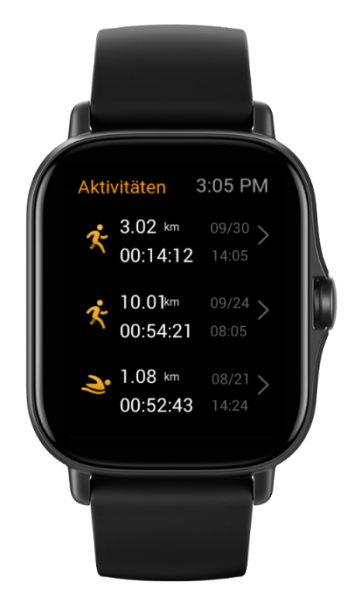

So zeigen Sie Trainingsaufzeichnungen auf dem Mobiltelefon an:

Synchronisieren Sie die Trainingsdaten mit der Zepp-App auf dem Telefon und sehen Sie sich die detaillierten Trainingsaufzeichnungen auf der Seite "Trainingsaufzeichnungen" an.

# <span id="page-15-0"></span>Aktivitäten und Gesundheit

# <span id="page-15-1"></span>PAI

PAI wird verwendet, um die physiologische Aktivität einer Person zu messen und den allgemeinen körperlichen Zustand widerzuspiegeln. Der PAI-Wert wird auf Basis der Herzfrequenz einer Person, der Intensität der täglichen Aktivitäten und der physiologischen Daten berechnet.

Wenn Sie eine bestimmte Intensität der täglichen Aktivitäten oder des Trainings beibehalten, können Sie Ihren PAI-Wert erhalten. Den Ergebnissen der HUNT-Fitnessstudie\* zufolge trägt die Aufrechterhaltung eines PAI über 100 dazu bei, das Risiko eines Todes durch Herz-Kreislauf-Erkrankungen zu verringern und die Lebenserwartung zu erhöhen.

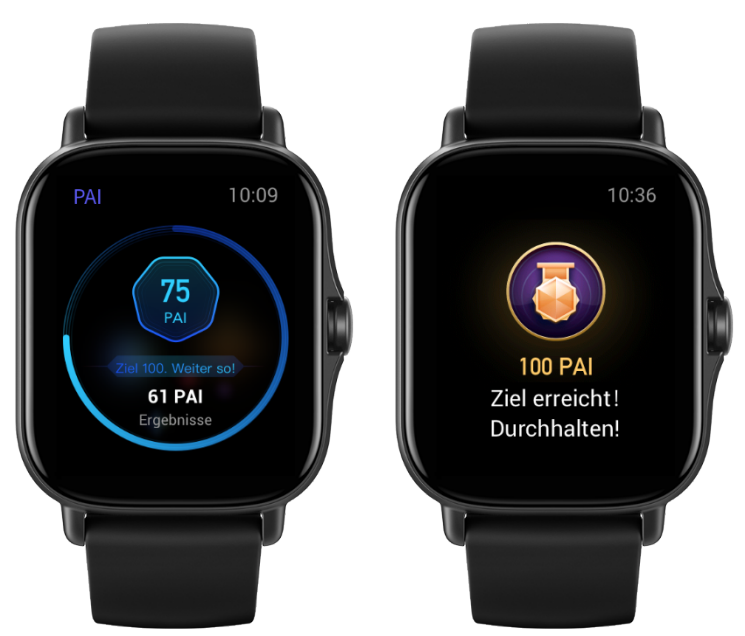

Wenn Sie weitere Informationen benötigen, öffnen Sie die Zepp-App und gehen Sie zu "PAI > Häufig gestellte Fragen zu PAI".

\*Die HUNT Fitness-Studie, ein Unterprojekt der HUNT-Studie, wurde von Professor Ulrik Wisløff von der medizinischen Fakultät der Technisch-Naturwissenschaftlichen Universität Norwegens geleitet. Sie dauerte über 35 Jahre und wurde mit über 230.000 Teilnehmern durchgeführt.

### <span id="page-15-2"></span>Aktivitätsziel

Die Uhr zeichnet automatisch Ihre Aktivitätsdaten auf, einschließlich Schritte, Kalorien, Stehereignisse und Distanz. Sie zeichnet auch die Dauer auf, während der der Herzfrequenzwert innerhalb oder oberhalb des Fettverbrennungsbereichs gehalten wird, als Index der Fettverbrennungszeit.

- 1. Ihr tägliches Aktivitätsziel besteht aus drei Teilen, dem Bewegungsring (mit Zielschritten oder Kalorien), dem Fettverbrennungsring und dem Stillstandsring.
- 2. Die Uhr vibriert, wenn Sie ein Tagesziel erreicht haben.

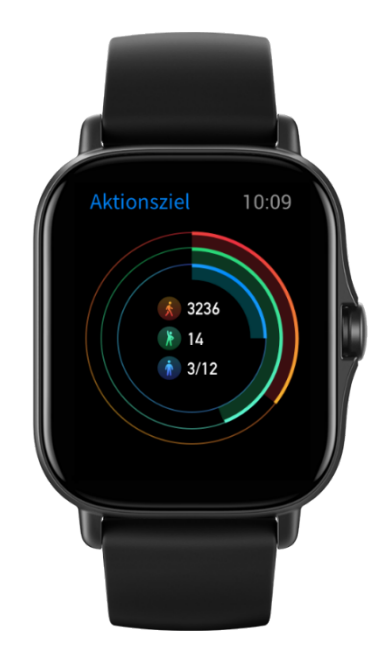

### <span id="page-16-0"></span>Inaktivitätsalarme

Um Sie zu ermutigen, jede Stunde während des Wachseins ein gewisses Maß an Aktivität auszuüben, und um die durch zu langes Sitzen verursachten Schäden zu verringern, überwacht die Uhr Ihre Aktivität, während Sie sie tragen.

Wenn zur 50. Minute der aktuellen Stunde mehr als eine Minute lang keine Aktivitäten erkannt werden und Sie die Uhr korrekt tragen, vibriert sie, um Sie an das Training zu erinnern. Wenn Sie nach Erhalt eines Inaktivitätsalarms Aktivitäten beenden, bevor die nächste Stunde anbricht, kann das Standziel der aktuellen Stunde immer noch erreicht werden.

Aktivieren von Inaktivitätsalarmen:

Halten Sie die Verbindung der Uhr mit Ihrem Telefon aufrecht, öffnen Sie die Zepp-App und gehen Sie zu "Profil > Amazfit GTS 2e > Benachrichtigungen und Warnungen > Inaktivitätsalarme", um die Funktion zu aktivieren.

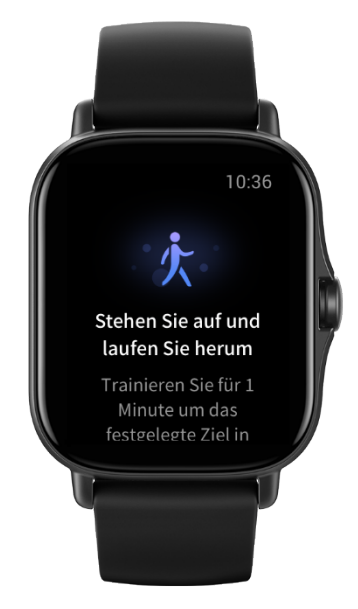

### <span id="page-16-1"></span>BPM

Die Herzfrequenz (BPM) ist ein wichtiger Indikator für den körperlichen Zustand. Häufige Herzfrequenzmessungen ermöglichen Ihnen, Herzfrequenzänderungen besser zu erfassen, und bieten eine Referenz für einen gesunden Lebensstil.

Um die Messgenauigkeit zu gewährleisten, müssen Sie die Uhr korrekt entsprechend den Tipps tragen und sicherstellen, dass der Bereich direkt neben Ihrer Haut sauber und frei von Sonnenschutzmittelresten ist.

## <span id="page-17-0"></span>Alarme bei abnormalem Herzschlag

- 1. Halten Sie die Verbindung der Uhr mit Ihrem Telefon aufrecht, öffnen Sie die Zepp-App und gehen Sie zu "Profil > Amazfit GTS 2e > Gesundheitsüberwachung", um die Funktion zur Gesundheitsüberwachung zu aktivieren. Danach überwacht die Uhr Ihre Herzgesundheit und zeichnet den ganzen Tag über Herzfrequenzänderungen auf.
- 2. Die Uhr vibriert, wenn sie abnormale Herzschläge feststellt.
- 3. Sie können die BPM-App auf der Uhr öffnen, um die Aufzeichnung des abnormalen Herzschlags des Tages, die Herzfrequenzkurve und den Herzfrequenzbereich anzuzeigen.
- 4. Die Funktion dient nur zu Referenzzwecken und sollte nicht als Basis für medizinische Diagnosen herangezogen werden. Bei der Herzfrequenzmessung werden möglicherweise keine Herzerkrankungen festgestellt. Wenn Sie sich unwohl fühlen, suchen Sie einen Arzt auf.

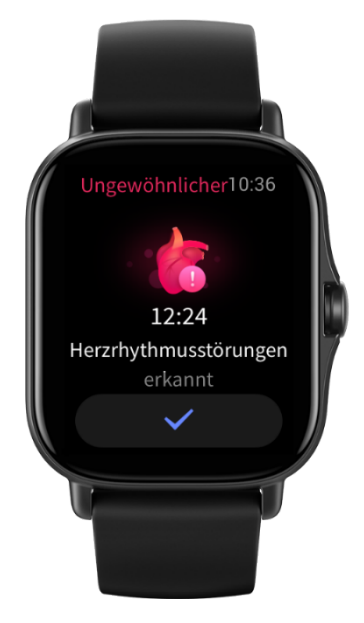

# <span id="page-17-1"></span>Herzfrequenzalarme

Sie können die Herzfrequenz-Alarmfunktion aktivieren, wenn Sie den ganztägigen Herzfrequenz-Messmodus mit einer Messfrequenz von weniger als 10 Minuten einstellen.

Die Uhr vibriert, wenn die gemessene Herzfrequenz höher als der voreingestellte Wert ist und Sie in den letzten 10 Minuten keine erkennbare Aktivität ausgeübt haben.

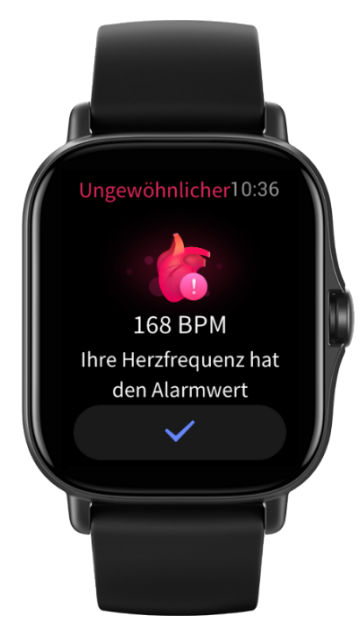

## <span id="page-18-0"></span>Ganztägige Herzfrequenzüberwachung

- 1. Lassen Sie die Uhr mit Ihrem Telefon verbunden, öffnen Sie die Zepp-App und gehen Sie zu "Profil > Amazfit GTS 2e > Gesundheitsüberwachung", um die ganztägige Herzfrequenzüberwachung zu aktivieren und die Häufigkeit der Messungen festzulegen. Danach misst die Uhr automatisch Ihre Herzfrequenz im vordefinierten Intervall und zeichnet den ganzen Tag über Herzfrequenzänderungen auf.
- 2. Die Herzfrequenzänderungen sind intensiver, wenn Sie ein Training durchführen. Aktivieren Sie die Aktivitätserkennungsfunktion, damit die Uhr die Häufigkeit der Messungen automatisch erhöht, wenn sie Aktivität erkennt, sodass mehr Herzfrequenzänderungen aufgezeichnet werden können.
- 3. Mit der BPM-App der Uhr können Sie die Herzfrequenzkurve und die Herzfrequenzverteilung über den Tag hinweg anzeigen.

### <span id="page-18-1"></span>Manuelle Messung

- 1. Wenn die automatische Herzfrequenzmessung deaktiviert ist, können Sie die Drucktaste an der Uhr drücken, um zur App-Liste zu gelangen und dann auf dem Bildschirm nach oben und unten zu wischen, um die BPM-App für die manuelle Herzfrequenzmessung auszuwählen.
- 2. Sie können die BPM-App als Schnellzugriffs-App festlegen, damit die Herzfrequenzmessung bequemer gestartet werden kann.
- 3. Mit der Uhr können Sie nur die Herzfrequenz (BPM) sehen, die zum gegenwärtigen Zeitpunkt gemessen wird. Um den Verlauf der Herzfrequenzdaten zu sehen, müssen Sie die Daten mit der Zepp-App synchronisieren.

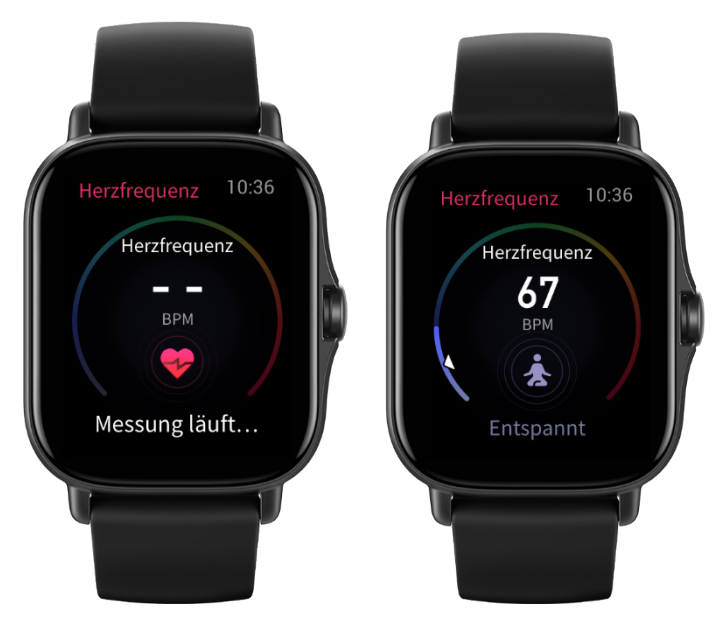

### <span id="page-18-2"></span>Schlaf

Die Schlafqualität hat einen wichtigen Einfluss auf die menschliche Gesundheit.

Wenn Sie beim Tragen der Uhr schlafen, zeichnet sie automatisch Ihre Schlafdaten auf. Öffnen Sie die Schlaf-App, um Ihre Gesamtschlafdauer der letzten Nacht und die Schlafdaten der letzten sieben Tage anzuzeigen. Sie können auch Schlafdaten mit der Zepp-App synchronisieren, um Ihre Schlafdauer, die Schlafstadien, den Schlaf-Score und Schlafvorschläge anzuzeigen.

# <span id="page-18-3"></span>**Schlafassistent**

Lassen Sie die Uhr mit Ihrem Telefon verbunden, öffnen Sie die Zepp-App und gehen Sie zu "Profil > Amazfit GTS 2e > Gesundheitsüberwachung", um den Schlafassistent für genauere Schlafinformationen (REM-Schlafstadium) zu aktivieren.

# <span id="page-19-0"></span>**Überwachung der Atmungsqualität im Schlaf**

Lassen Sie die Uhr mit Ihrem Telefon verbunden, öffnen Sie die Zepp-App und gehen Sie zu "Profil > Amazfit GTS 2e > Gesundheitsüberwachung", um die Überwachung der Schlafatmungsqualität zu aktivieren. Die Uhr überwacht automatisch die Schlafatmungsqualität, wenn sie feststellt, dass Sie die Uhr während des Schlafens tragen.

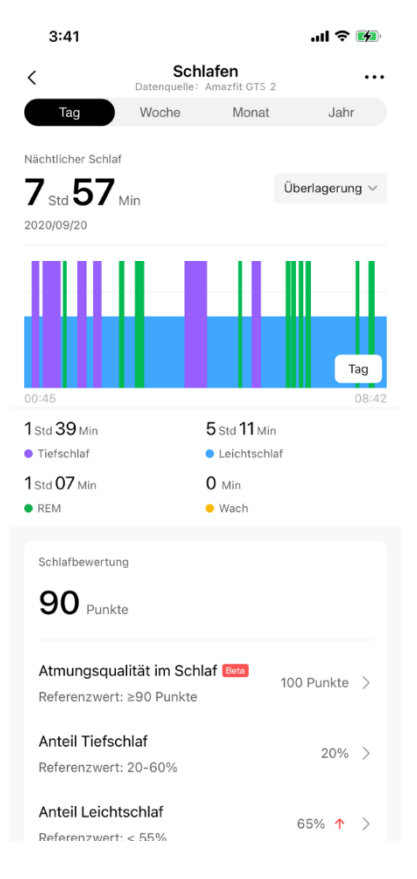

# <span id="page-19-1"></span>**SpO2**

SpO2 ein wichtiger physiologischer Parameter von Atmung und Kreislauf.

- 1. Wecken Sie die Uhr auf, drücken Sie die seitliche Taste, um zur App-Liste zu gelangen, und wählen Sie die SpO₂-App, um mit der SpO₂-Messung zu beginnen.
- 2. Wenn Sie einen Berg besteigen, können Sie die Trainings-App im Hintergrund laufen lassen und die SpO₂- App starten, um SpO₂ zu messen.
- 3. Wenn die Messung abgeschlossen ist, zeigt die Uhr das Messergebnis an. Sie können auch die Messergebnisse des gesamten Tages anzeigen.

# <span id="page-19-2"></span>**Vorkehrungen für die SpO2-Messung**

- 1. Tragen Sie die Uhr in einem Abstand von einem Finger vom Handwurzelknochen und bewegen Sie sich nicht.
- 2. Tragen Sie das Armband eng anliegend mit einem angemessen festen Sitz.
- 3. Legen Sie Ihren Arm auf einen Tisch oder eine stabile Oberfläche, wobei der Bildschirm der Uhr nach oben weist.
- 4. Bewegen Sie sich während der Messung nicht und konzentrieren Sie sich auf die Messung.
- 5. Faktoren wie Behaarung, Tätowierungen, Zittern, niedrige Temperatur und falsches Tragen der Uhr können die Messergebnisse beeinflussen und sogar zu Messfehlern führen.

6. Der Messbereich der Uhr liegt zwischen 80 % und 100 %. Diese Funktion dient nur zu Referenzzwecken und sollte nicht als Basis für medizinische Diagnosen herangezogen werden. Wenn Sie sich unwohl fühlen, suchen Sie einen Arzt auf.

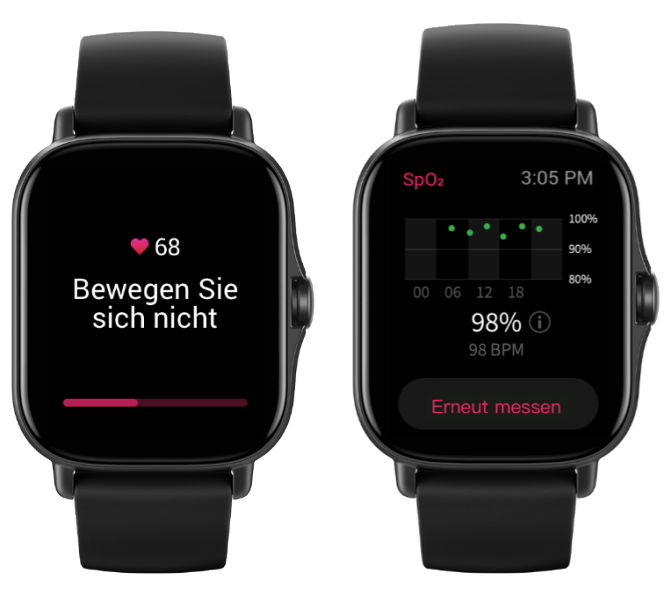

### <span id="page-20-0"></span>**Stress**

Der Stressindex wird auf der Grundlage von Veränderungen der Herzfrequenzvariabilität berechnet. Es handelt sich um einen Referenzwert für die Auswertung des Gesundheitszustands. Sie sollten sich mehr Ruhe gönnen, wenn der Index hoch ist.

- 1. Wecken Sie die Uhr auf, drücken Sie die seitliche Taste, um zur App-Liste zu gelangen, und wählen Sie die Stress-App durch Wischen nach oben und unten aus, um entsprechende Informationen anzuzeigen.
- 2. Wenn automatische Stresstests in der Stress-App aktiviert sind, wird alle 5 Minuten eine Stressmessung durchgeführt, um Ihnen die Veränderungen in Ihrem Stresszustand während des Tages anzuzeigen. Lassen Sie die Uhr mit Ihrem Telefon verbunden, öffnen Sie die Zepp-App und gehen Sie zu "Profil > Amazfit GTS 2e > Gesundheitsüberwachung", um diese Funktion festzulegen.
- 3. Wenn die ganztägigen Stresstests nicht aktiviert sind, können Sie jederzeit auf die Stress-App zur Messung zugreifen und die Ergebnisse anzeigen und aufzeichnen.

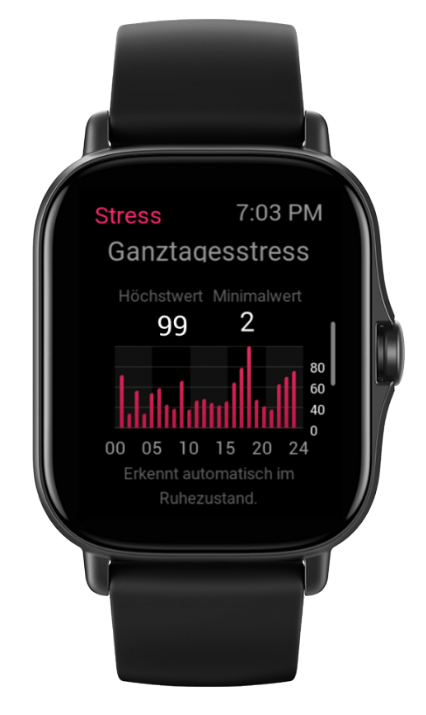

# <span id="page-21-0"></span>Sprachfunktion

## <span id="page-21-1"></span>**Offline-Sprachsteuerung**

Mit der Offline-Sprachsteuerung können Sie die meisten Operationen auf der Uhr ohne Verbindung zu einem Mobiltelefon durchführen.

Offline-Sprachaufwachmodus:

Gehen Sie zu "Einstellungen > Benutzereinstellungen > Offline-Sprachsteuerung > Weckmodus".

- 4. 5 s nach Drehen des Handgelenks antworten
- 5. 5 s nach Aktivieren des Bildschirms antworten
- 6. Während Aktivieren des Bildschirms antworten

Wählen Sie "5 s nach Drehen des Handgelenks antworten" und "5 s nach Aktivieren des Bildschirms antworten", um die Offline-Sprachsteuerung zu aktivieren. Nachdem Sie Ihr Handgelenk gedreht haben oder der Bildschirm aktiviert wird, erscheint das Symbol "Offline-Spracherkennung". Jetzt können Sie Offline-Sprachbefehle geben, um die jeweiligen Vorgänge auszuführen.

Wenn Sie "Während Aktivieren des Bildschirms antworten" wählen, um die Offline-Sprachsteuerung zu aktivieren, können Sie Offline-Sprachbefehle direkt verwenden, bevor das Symbol "Offline-Spracherkennung" erscheint.

Offline-Sprachbefehle:

Gehen Sie zu "Einstellungen > Benutzereinstellungen > Offline-Sprachsteuerung > Alle Sprachbefehle anzeigen". Dort können Sie alle Offline-Sprachbefehle sehen, die die Uhr unterstützt.

**Hinweis:** Die globale Version der Uhr unterstützt die Offline-Sprachsteuerung nur, wenn die Systemsprache auf Englisch eingestellt ist.

### **Musik-Fernbedienung:**

Halten Sie die Verbindung Ihrer Uhr mit Ihrem Mobiltelefon aufrecht. Wenn Sie Musik auf Ihrem Telefon wiedergeben möchten, können Sie mit der Musik-App Ihrer Uhr die Musik starten oder pausieren, zum vorherigen oder nächsten Song wechseln und andere Vorgänge ausführen.

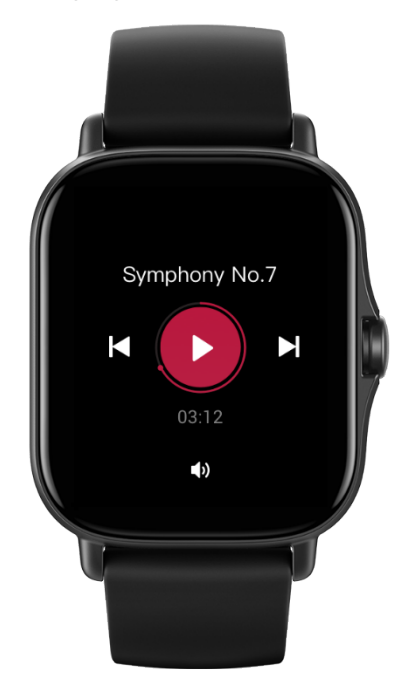

Einstellungen auf einem Android-Telefon ändern:

Lassen Sie die Uhr mit Ihrem Telefon verbunden, öffnen Sie die Zepp-App und gehen Sie zu "Profil > Amazfit GTS 2e > App-Listenverwaltung". Tippen Sie auf der angezeigten Seite oben auf die Nachricht "Auf

Benachrichtigungen kann nicht zugegriffen werden", um zur Seite "Benachrichtigungseinstellungen" zu gelangen und Benachrichtigungsberechtigungen für die Zepp-App zu erteilen. Wenn diese Meldung nicht angezeigt wird, wurde der Zepp-App die Anrufberechtigung bereits gewährt.

#### **Hinweis:**

Um diese Funktion auf einem Android-Telefon zu aktivieren, fügen Sie die Zepp-App zur Hintergrund-Zulassungsliste oder Autostart-Liste des Telefons hinzu, damit die App immer im Hintergrund ausgeführt wird. Wenn die Zepp-App durch den Hintergrundprozess des Telefons beendet wird, wird die Uhr von Ihrem Telefon getrennt und Sie können die Musikwiedergabe nicht steuern.

### <span id="page-22-0"></span>Uhren-Apps

### <span id="page-22-1"></span>**Uhren-Apps**

"Apps" bezieht sich auf die separat nutzbaren Uhrenfunktionen, wie z. B. Training, BPM und Wetter.

- Methode 1: Wecken Sie die Uhr auf, drücken Sie die seitliche Taste, um zur App-Liste zu gelangen, wischen Sie nach oben und unten, um die App-Liste zu durchsuchen, und tippen Sie auf eine App, um sie zu starten.

Sie können häufig verwendete Apps auch als Schnellzugriffs-Apps einrichten, um sie leichter nutzen zu können.

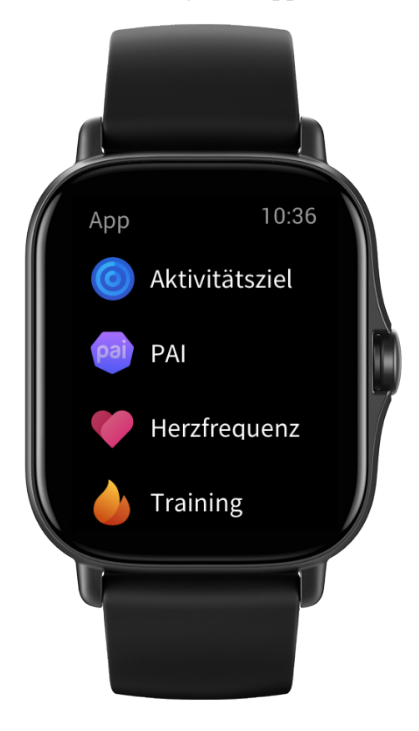

### <span id="page-22-2"></span>**App-Listenverwaltung**

Lassen Sie die Uhr mit Ihrem Telefon verbunden, öffnen Sie die Zepp-App und gehen Sie zu "Profil > Amazfit GTS 2e > App-Listenverwaltung". Dann können Sie Apps auf der Uhr festlegen.

### <span id="page-22-3"></span>**Temperatur**

Der in der Uhr integrierte Sensor misst die Temperatur an der Kontaktstelle in Echtzeit. Um eine möglichst genaue Temperaturmessung zu gewährleisten, stellen Sie sicher, dass das untere Gehäuseteil der Uhr mehr als 30 Minuten lang vollständig mit dem zu messenden Objekt in Kontakt ist. Öffnen Sie die Zepp-App und gehen Sie zu "Profil > Einstellungen > Einheiten". Wählen Sie dort Celsius oder Fahrenheit als Temperatureinheit aus.

Hinweis: Wenn die Uhr am Handgelenk getragen wird, misst sie die lokale Temperatur, die durch Umweltund andere Faktoren beeinflusst wird. Diese Temperatur ist nicht dieselbe wie die Temperatur unter der Achsel.

# <span id="page-23-0"></span>**Ereignisse**

Nachdem Sie ein Ereignis erstellt haben, vibriert die Uhr, um Sie daran zu erinnern, dass die Ereignisalarmzeit erreicht ist.

Lassen Sie die Uhr mit Ihrem Telefon verbunden, öffnen Sie die Zepp-App und gehen Sie zu "Profil > Amazfit GTS 2e > Ereignisse", wo Sie ein Ereignis erstellen oder bearbeiten können.

Wecken Sie die Uhr auf, drücken Sie die seitliche Taste, um zur App-Liste zu gelangen, und tippen Sie auf "Ereignisse", um die konfigurierten Ereignisse anzuzeigen. Tippen Sie auf "Ereignisse", um das Datum und die Uhrzeit zu bearbeiten.

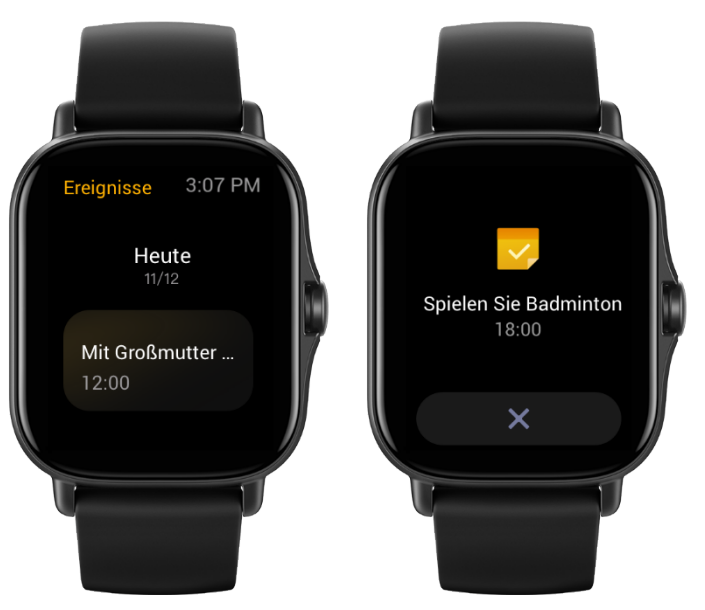

### <span id="page-23-1"></span>**Wetter**

Sie können jederzeit die Wettervorhersage für den aktuellen Tag mit Informationen zu Wind, Luftfeuchtigkeit, UV-Intensität usw. und die Wetterdaten der nächsten 7 Tage für Ihren aktuellen Standort abrufen.

Die Wetterdaten müssen über das Mobilfunknetz synchronisiert werden. Daher müssen Sie die Uhr mit Ihrem Telefon verbunden lassen, um die Wetterinformationen auf dem neuesten Stand zu halten.

Sie können zudem den Ort und die Temperatureinheit (Celsius oder Fahrenheit) in der Zepp-App einstellen.

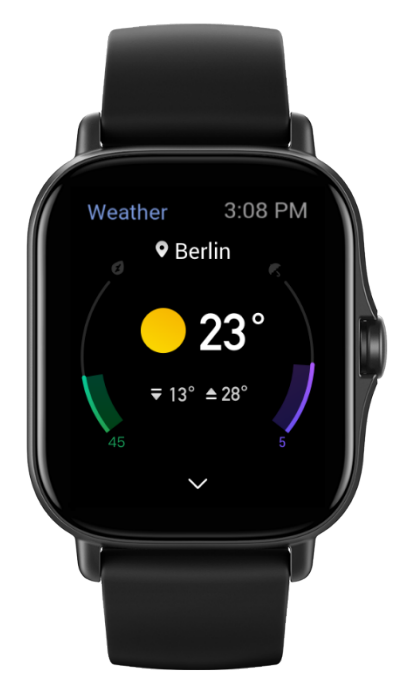

### <span id="page-24-0"></span>**Kompass**

Vor der Verwendung müssen Sie möglicherweise die Konturen der Zahl 8 zeichnen, um die Kalibrierung durchzuführen. Es erscheint ein Alarm, der Sie zum Kalibrieren auffordert. Nachdem Sie die Kalibrierung abgeschlossen haben, zeigt die Uhr die aktuelle geografische Breite und Länge der Uhr und die Richtung, in die sie zeigt, an. Um Strörungen zu vermeiden und die Genauigkeit zu verbessern, halten Sie die Uhr waagerecht und halten Sie sie während des Gebrauchs von Magnetfeldern fern.

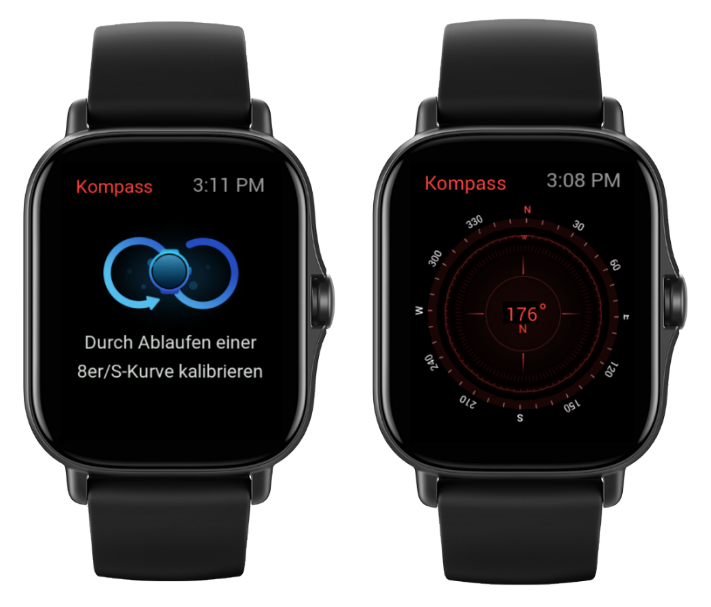

### <span id="page-24-1"></span>**Barometer und Höhenmesser**

Barometer und Höhenmesser können nach der Ortung Luftdruck- und Höheninformationen für Ihren aktuellen Standort anzeigen. Nach erfolgreicher Positionierung zeigt Ihre Uhr die geografische Breite und Länge an.

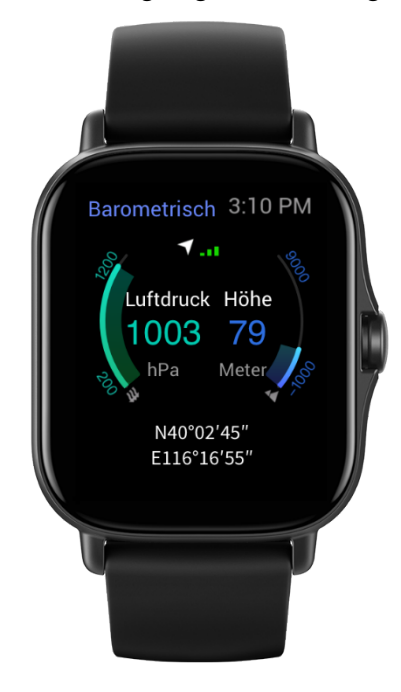

### <span id="page-24-2"></span>**Alarm**

Sie können Alarme in der Zepp-App und auf der Uhr hinzufügen. Alarme können wiederholt, aktiviert oder gelöscht werden. Halten Sie Alarme, die nicht mehr benötigt werden, gedrückt, um sie zu löschen.

Wenn die voreingestellte Zeit für einen Alarm erreicht wird, vibriert die Uhr zur Erinnerung. Sie können wählen, ob Sie ihn auf Schlummern stellen oder ausschalten möchten. Wenn Sie Schlummern wählen, vibriert die Uhr nach 10 Minuten erneut. Sie können diese Funktion nur 5 Mal pro Alarm verwenden.

Wenn Sie nichts tun, wenn die Uhr vibriert, schaltet sie nach 30 Sekunden automatisch in den Schlummermodus.

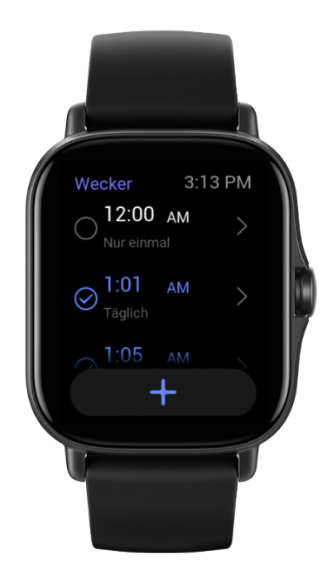

## <span id="page-25-0"></span>**Stoppuhr**

Die Uhr verfügt über eine Stoppuhr, die eine Genauigkeit von 0,01 Sekunden liefert und bis zu 24 Stunden aufzeichnen kann.

Die Uhr kann während der Zeitmessung bis zu 99 Zwischenzeiten erfassen.

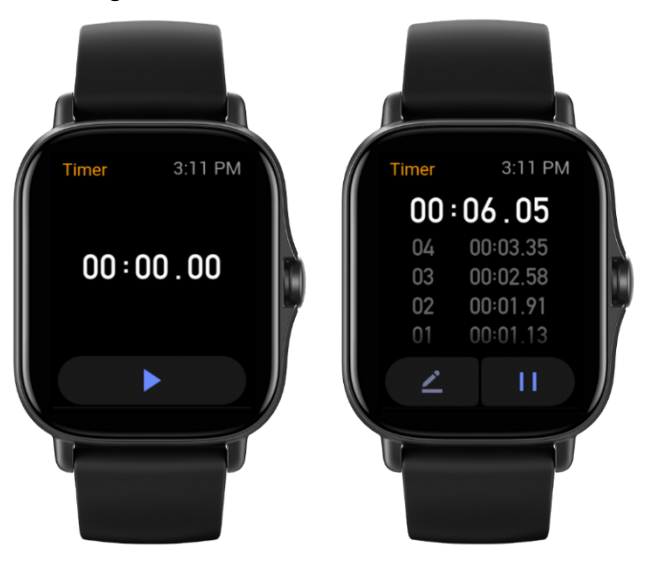

# <span id="page-25-1"></span>**Countdown**

Sie können eine Zeit zur Zeitkontrolle einstellen. Am Ende des Countdowns vibriert die Uhr.

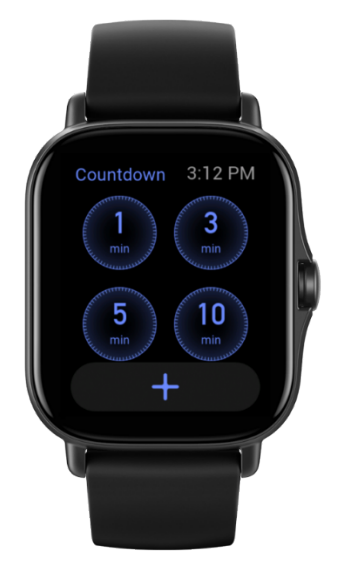

# <span id="page-26-0"></span>Uhreinstellungen

# <span id="page-26-1"></span>**System-Spracheinstellungen**

Öffnen Sie die Zepp-App, gehen Sie dann zu "Profil > Amazfit GTS 2e > Uhr-Einstellungen > Systemsprache", um die Systemsprache der Uhr zu ändern.

# <span id="page-26-2"></span>**Tragerichtung**

Gehen Sie zu "Uhr > App-Liste > Einstellungen > Benutzer-Präferenzen > Tragerichtung" und stellen Sie die Schaltfläche so ein, dass sie sich entweder links oder rechts vom Bildschirm befindet, je nachdem, wie Sie die Uhr tragen.